## **Surgical Op-Note is now called Procedure Note**

The **Procedure Note** eForm can be completed via the **PPM+ Mobile** app and the Desktop version of **PPM+**.

The eform can be accessed via **eForms** in the **PPM+ Mobile** app or by using the **Add Clinical Document** function on the **desktop version** of **PPM+**.

Enter **Procedure Note** in the **Search Field** and select **Procedure Note**. You can also save this to your **favourites** by clicking on the **star**.

Select the correct **Procedure Template Selection,** then click on **Launch Form.**

Launch form **Filter Events** Show Booked and Delivere Summary 2 Add -

Generic : Test : DUFFIELD, Sarah (

**Nursing Care Plan** 

2024

06-Mar-2024 Procedures 05-Jan-2024 Clini

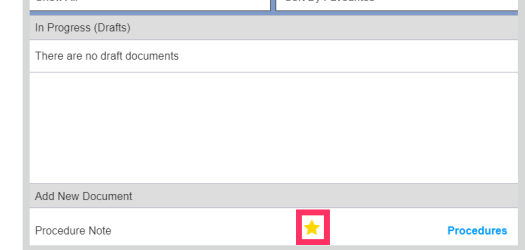

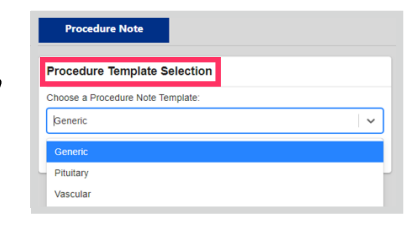

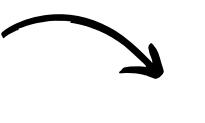

**Launch form** 

Complete the **Procedure Note.** Once you have completed the **Procedure Note**, click on **Submit**.

The completed **Procedure Note** can be viewed in the Patient's **Single Patient View**. You can **View, Edit** and **Withdraw** the **Procedure Note** when you click on the **Procedure Note** in the **Summary View**.

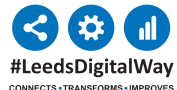